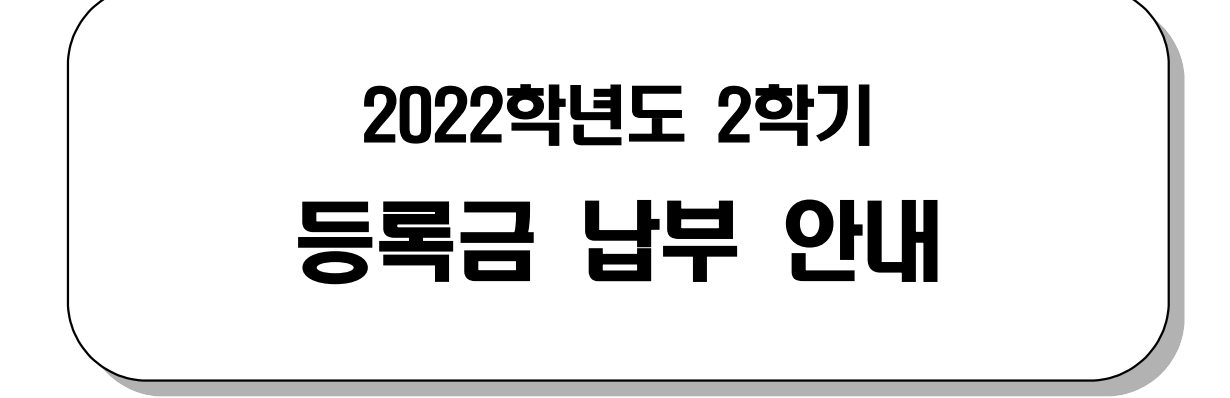

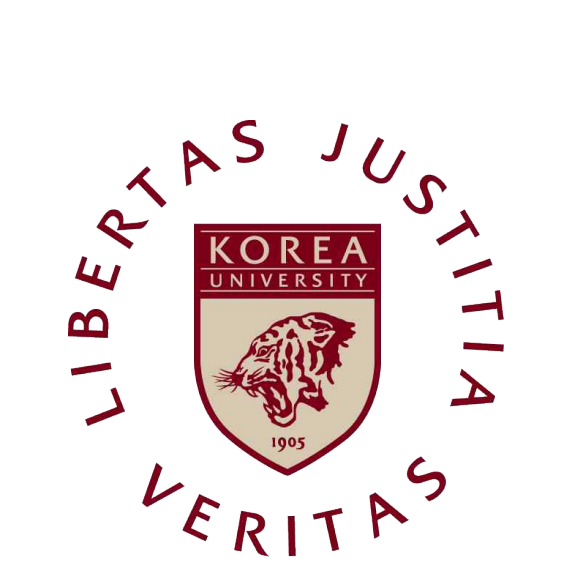

# 고려대학교

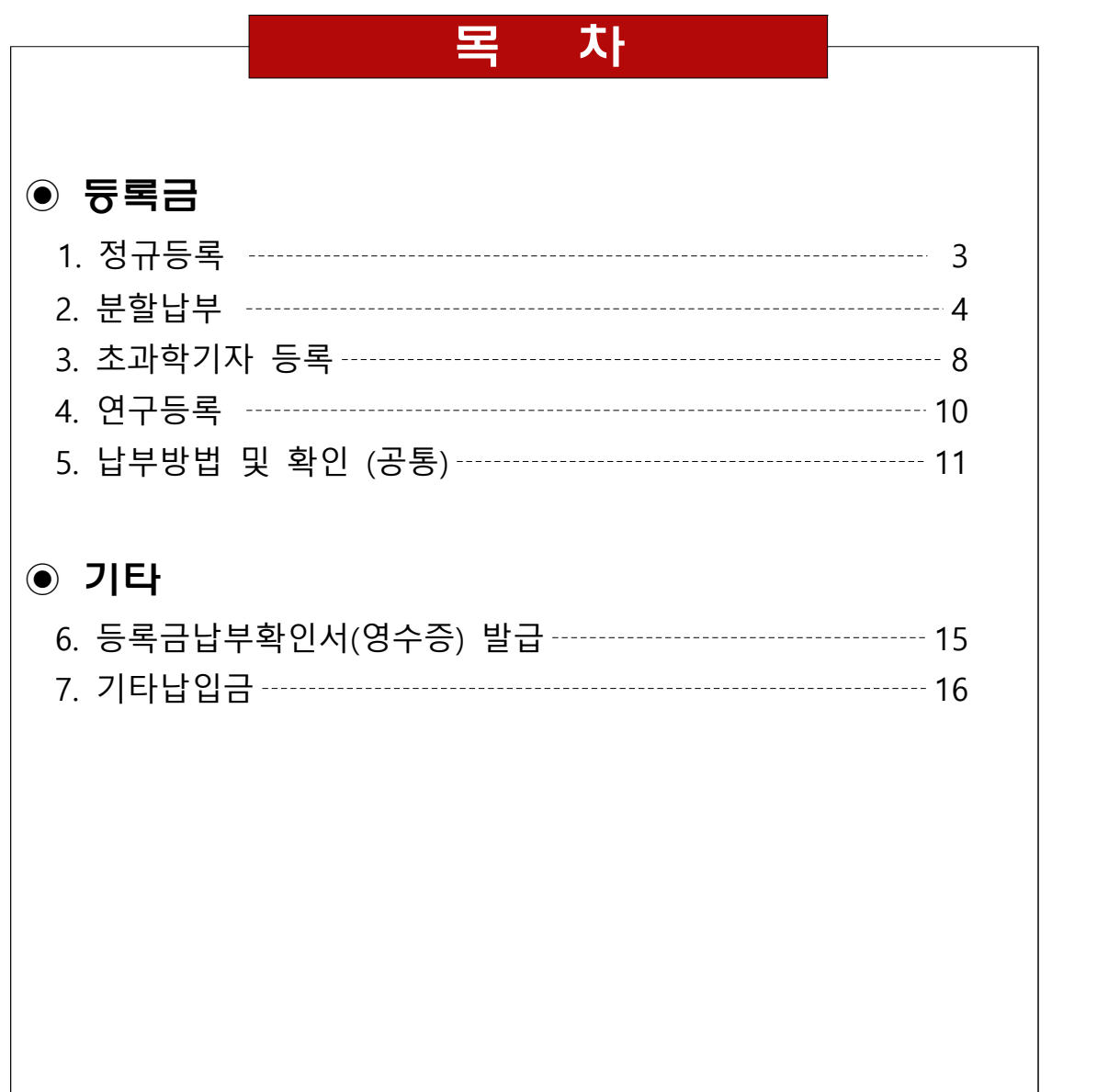

# <sup>1</sup> 정 규 등 록

### **1. 등록대상**

- 가. 재학생
- 나. 복학생
- 다. 재입학생(학부)

(단, 각 대학원 재입학생은 소속 대학으로 재입학 신청 후 등록금 고지)

### **2. 등록기간 (재학생)**

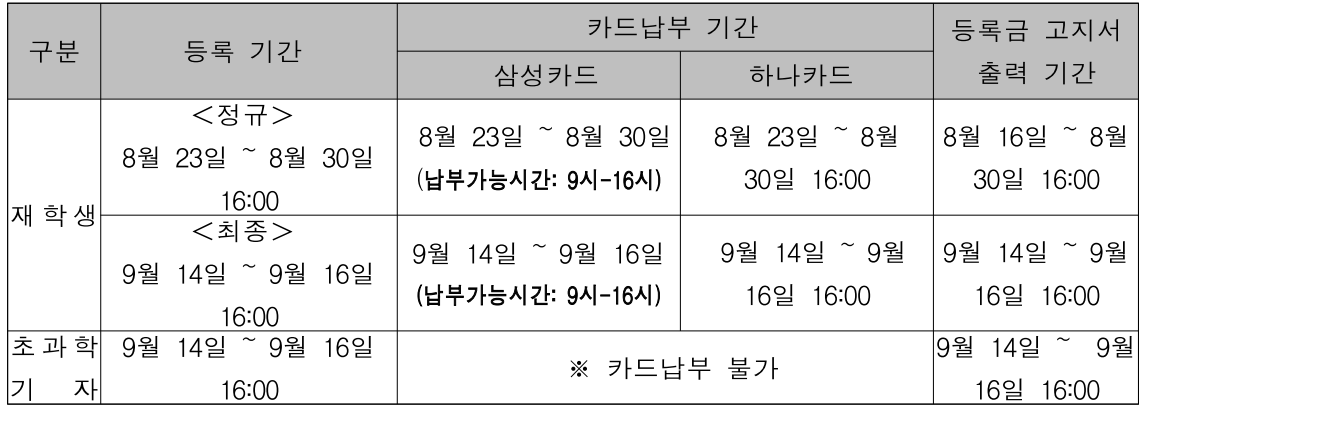

# **3. 등록고지서 출력방법**

포털 로그인→등록/장학 →등록금 고지서→선택납부 선택 및 해제→고지서 출력 ※ 재입학생은 학교 홈페이지 고지서 출력 바로가기에서 출력

- 가. 기타납입금 내역을 필히 확인하고 본인이 납부하고자 하는 선택납부 항목에 체크 (또는 해제) 후, 출력
- 나. 납부하고자 하는 금액은 일괄납부(기타납입금 포함)하여야 하며, 추후 기타납입 금 추가납부 및 기타납부금 별도 환불 불가
- ※ 일부 사용자의 고지서 출력 화면이 빈칸으로 표시되는 경우 : 인터넷 익스플로러 창을 모두 닫았다가 다시 시도하여 출력

# <sup>2</sup> 분 할 납 부

## **1. 신청 대상**

단, 다음의 학생을 제외한 자는 모두 가능

- 가. 2022-2 신입생, 편입생, 재입학생, 휴학생
- 나. 2022-2 초과 학기자 중 학부생 9학점 이하, 대학원생 3학점 이하 수강신청자
- 다. 대학원 수료연구생
- 라. 고지서감면 장학금이 수업료의 25%를 초과하는 자 (사후지급되는 장학금 수혜자는 신청 가능)

# **2. 신청 기간**

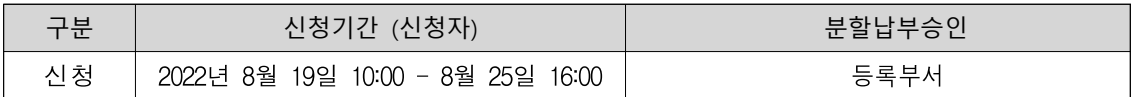

## **3. 신청 방법**

포털로그인→등록/장학→등록금 분할납부 신청→ 분납신청

### **4. 분할납부 등록 기간**

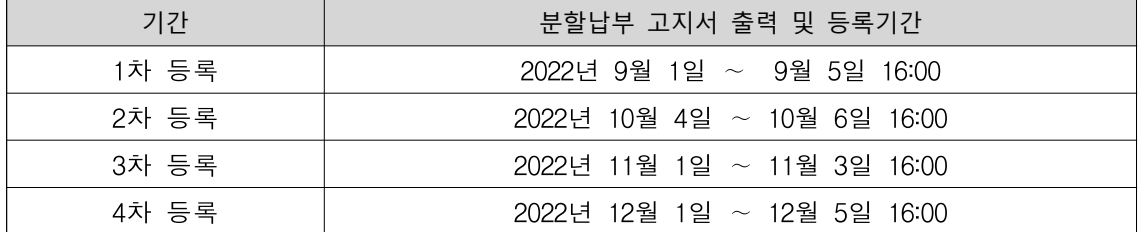

### **5. 분할납부고지서 출력 방법**

포털 로그인→등록/장학→등록금 분할납부 고지서→분납고지서 출력

### **6. 분할납부금액**

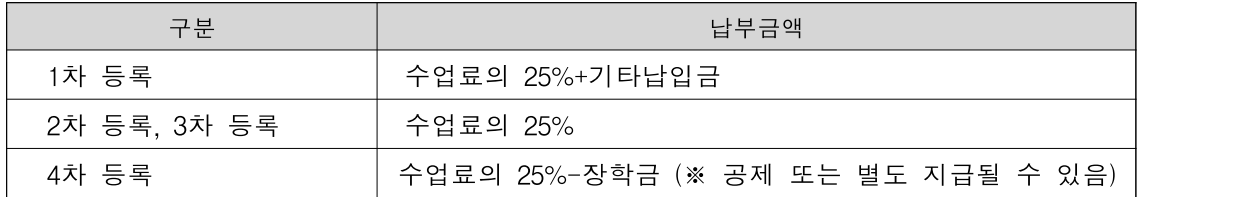

### **7. 유의사항**

- 가. 분납 1차 등록을 필한 학생은 반드시 분납 2차, 3차, 4차(최종) 등록
- 나. 분납 1차 등록을 마친 학생은 재학생으로 간주
- 다. 분납 최종등록 미필 시 등록을 취소하며 분납 1차, 2차, 3차 등록금은 미반환
- 라. 분납 최종등록 기한까지 등록금을 완납하지 못하였을 경우 관련 규정에 따라 제적
- 마. 분납 1차 또는 2차, 3차 등록까지 마친 학생 중 자퇴·학기 중 휴학 희망자는 자퇴·학기 중 휴학 전에 4차까지의 등록금 잔액을 완납 (그 후는 자퇴자 수업 료 환불 규정에 따름)
- 바. 장학금 수혜자(수업료의 25% 이하 분납신청자)는 4차 고지서에 장학금감면 후 분납금액 고지
- 사. 분납 기간 내에 납부하지 않을 시 다음 학기 분납 제한

# **8. 인터넷 분납 신청 절차**

가. 등록금 분할납부 안내 숙지

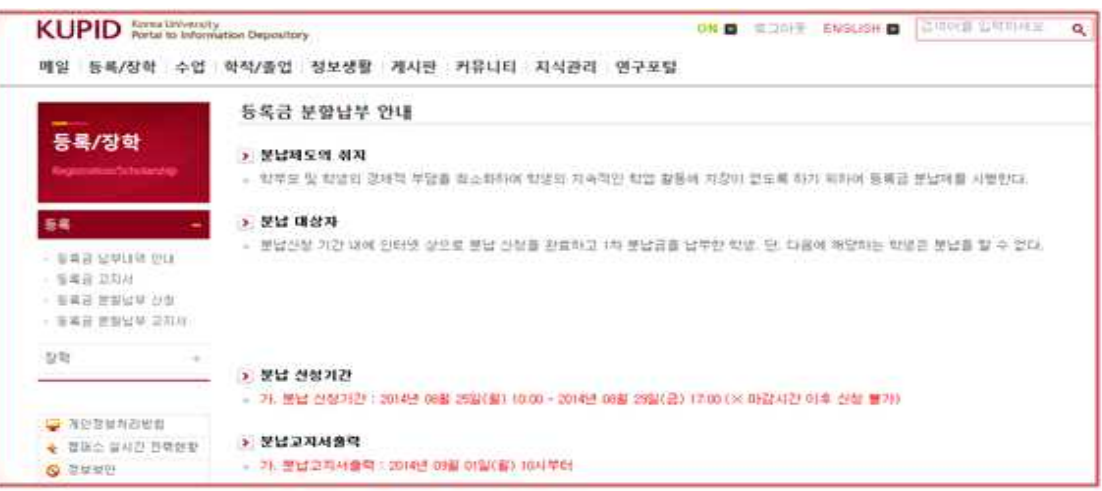

나. 분납 신청

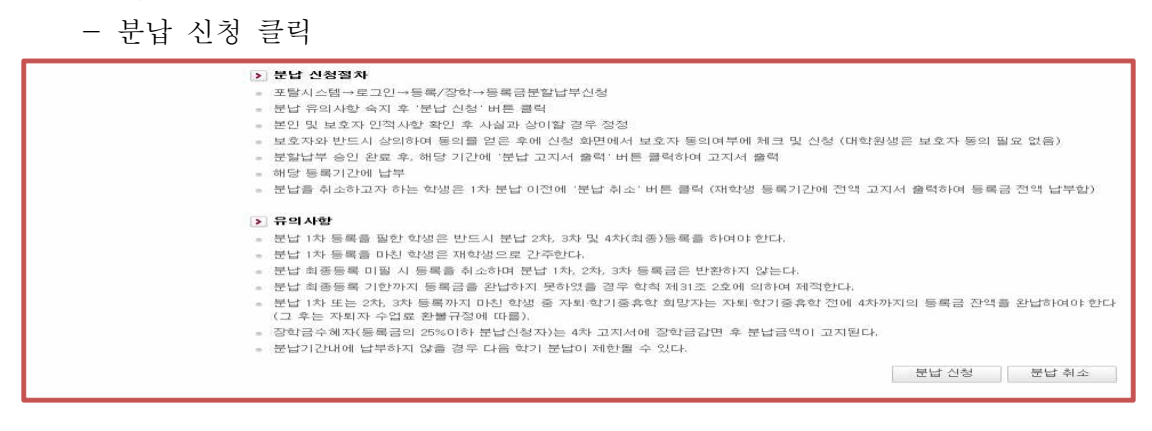

### 다. 동의서 작성

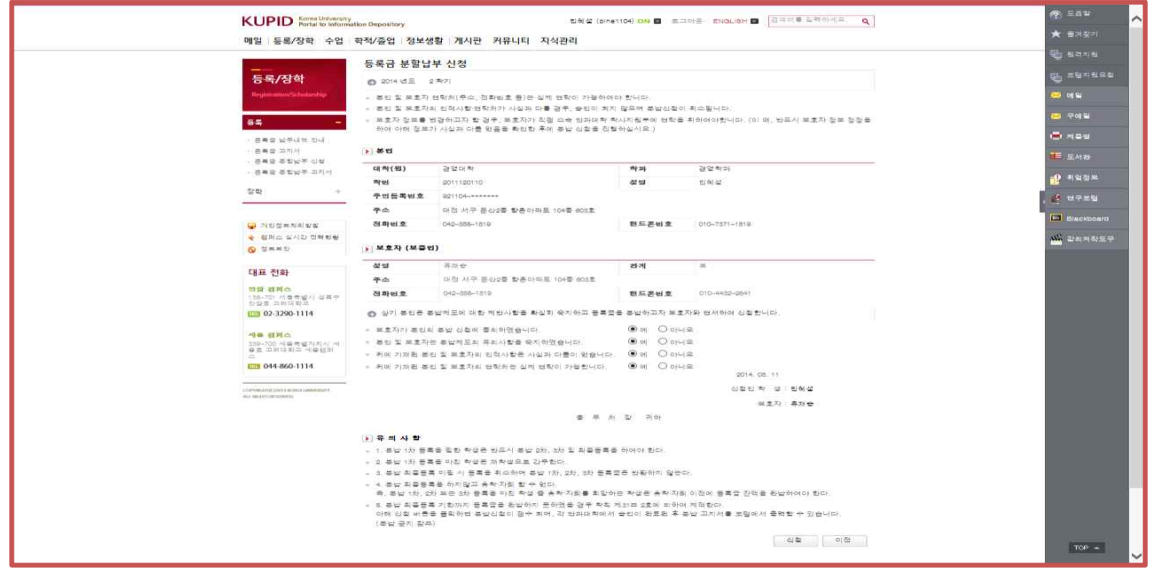

- 동의서 "예" 클릭

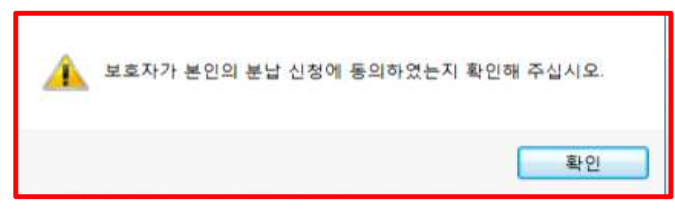

- 보호자의 휴대폰 정보 입력 (대학원은 생략)

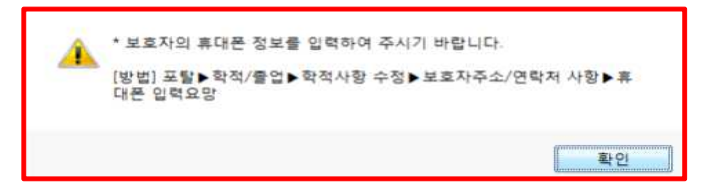

라. 신청 완료

- 완료 메시지 반드시 확인
- 분납 신청 마감 이후 고지서 출력

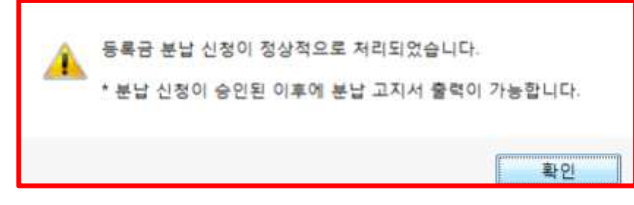

- 마. 신청 취소
	- 분납 신청 취소 (분납 신청 기간 내에 취소 가능, 승인 후 불가능)
	- 승인 후 취소를 원하는 경우 전액 납부 고지서 출력 후 납부

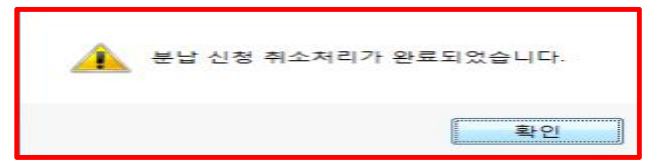

- 바. 고지서 출력
	- 분납 신청 마감 이후 분납고지서 출력 일자에 출력
	- 등록금 분할납부 고지서> 분납고지서 출력

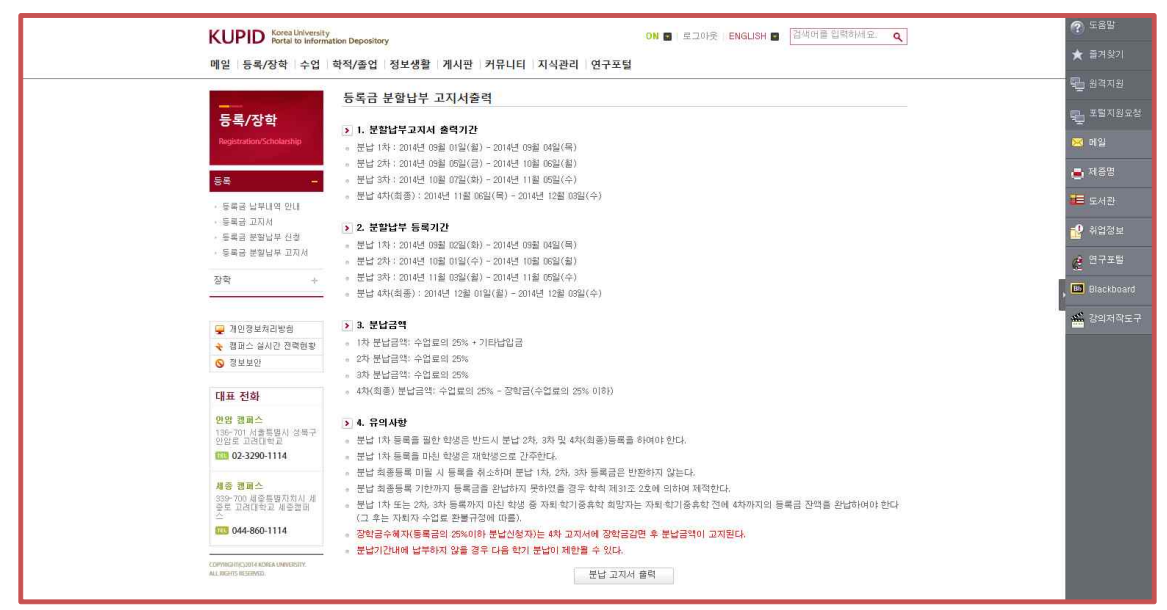

- 분납고지서 출력 기간에 출력

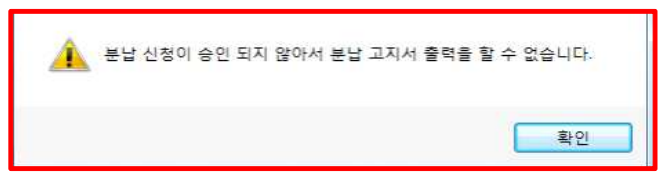

- 사. 해당 등록 기간에 납부
- 아. 분납을 취소하고자 하는 학생은 1차 분납 이전에 '분납 취소'버튼 클릭 (재학생 정규 혹은 최종 등록 기간에 전액 고지서 출력하여 등록금 전액 납부)
- 자. 고지서 출력
	- 등록금 분할납부고지서> 분납고지서 출력 기간에 출력
- 차. 분납 승인(각 캠퍼스 등록부서)

# 3 <mark>초 과 학 기 자 등 록 안 내</mark><br>3 초 <mark>초 과 학 기 자 등 록 안 내</mark>

### **1. 초과학기자 등록 대상**

- 가. 학부 9학기 이상
	- 1) 공대 건축학과는 11학기 이상(편입학은 7학기 이상 )
	- 2) 복수전공자는 복수전공 진입 후 3학기 이상
	- 3) 편입학은 5학기 이상(단, 공대 건축학과 7학기 이상)
- 나. 일반대학원 5학기 이상
	- 1) 대학원 석·박사통합과정은 9학기 이상
	- 2) 대학원 수료연구생은 제외
- 다. 특수·전문대학원 정규학기 초과 등록대상자
- ※ 위의 기본사항 외 세부사항은 대학(원) 학칙에 따름.
- ※ 초과학기자는 수업연한이 지났으나 졸업에 필요한 소요 학점을 취득하지 못하여 수강 등록하는 학생을 말함.
- ※ 초과학기자중 전액 등록 대상자 (학부생 10학점 이상, 대학원 4학점 이상 수강 신청자) 일 경우에도 초과학기자등록기간에만 등록 가능함
- **2. 승인 절차** ※초과학기대상자선정→소속 대학(원)승인→대상자 조회

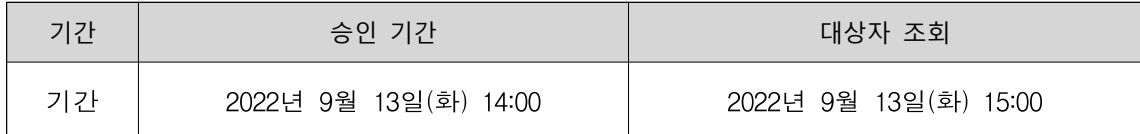

### **3. 대상자 확인 방법**

포털 로그인→등록/장학→ 초과학기조회(대상자 이외에는 메뉴가 보이지 않음)

## **4. 초과학기자 등록기간**

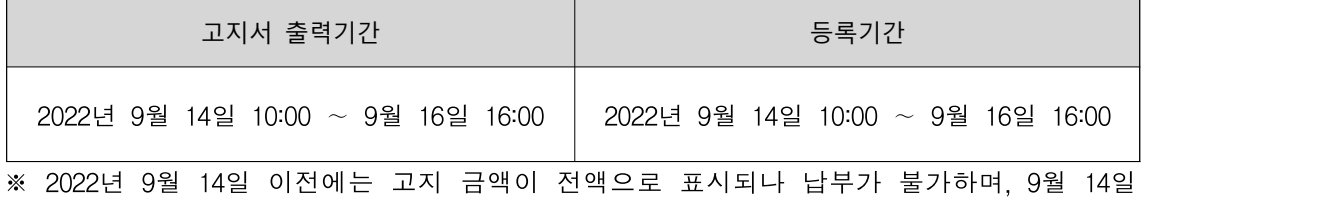

이후 수강 학점에 따라 부과된 금액으로 "초과학기자등록기간" 에만 납부 가능함

### **5. 초과학기자 고지서 출력방법**

포털 로그인→등록/장학 →등록금 고지서→선택납부 선택 및 해제→고지서출력

### **6. 납부금액**

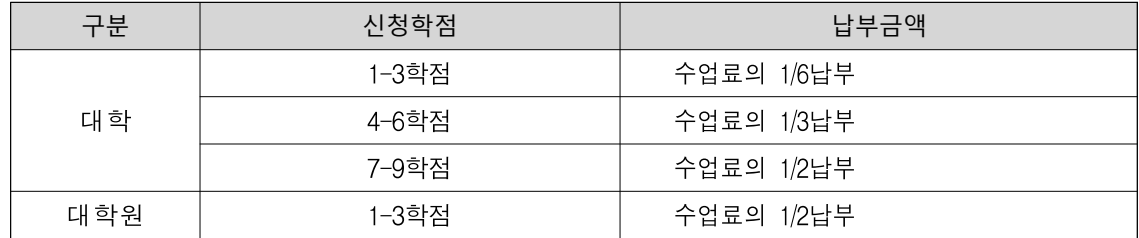

※근거규정 : [대학등록금에관한규칙](http://www.law.go.kr/lsInfoP.do?lsiSeq=137594&efYd=20130323#0000) 교육부령 제4조 7항

### **7. 유의사항**

- 가. 초과학기자는 수강학점에 따라 수업료 납부 금액이 정해지기 때문에, 초과학기 승인 기간(2022.9.13. 14:00) 전까지 수강신청을 완료해야함.
- 나. 초과학기 승인기간 이후 부득이하게 수업 폐강 등의 사유로 학점이 변동되어 납 부금액이 변동되는 경우에는 소속 대학(원) 해당 부서로 반드시 알려야한다. 다. 초과학기자는 수강학점이 완료된 이후 초과학기 등록기간에 등록해야하며, 이
- 기간에 고지서를 출력 후 납부금액을 확인 후 납부해야함.<br>라. 등록 후 학점이 변동되어 환불 혹은 환수사항이 발생될 경우 학생은 소속 대학
- (원)에 환불/환수 사유서(소속/학번/성명/사유 등 내용포함)를 제출해야 한다.

(※ 포털 로그인→학적/졸업→학적사항→학적사항조회→계좌번호 확인)

 마. 휴학 예정자는 휴학 학기에는 등록을 하지 않고 복학할 경우 대상자로 등록함 바. 초과학기자가 한국장학재단 대출 신청 시 에러 발생의 경우는 학자금 대출 부서 (학부: 학생지원부[1106], 일반대학원:대학원행정팀[1351], 특수/전문대학원 해 당 행정실)로 문의한다.

 ※ 초과학기 등록으로 인하여 고지 금액과 장학재단 금액이 상이한 경우 에러발생 사. 교환학생의 경우 외국대학 성적 확인 후 사후에 소속 대학(원)으로 별도 요청

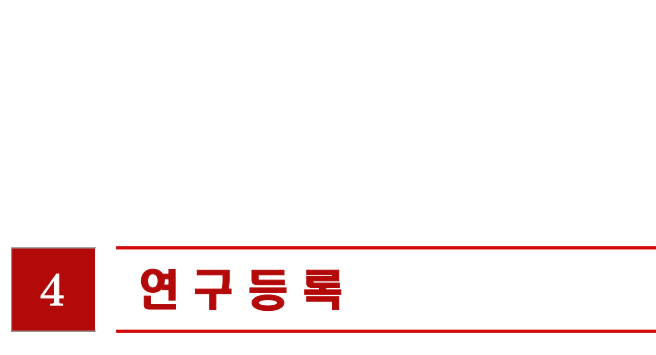

### **1. 연구등록 등록금**

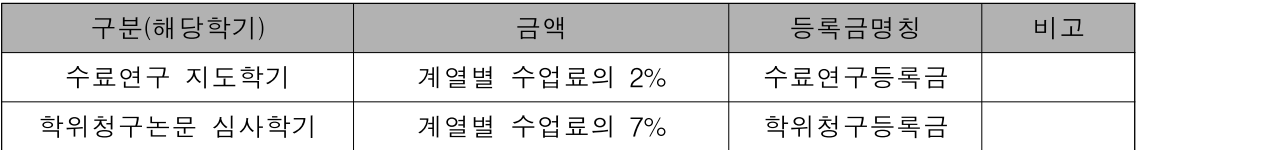

※ 미납 시 학교시설(도서관 포함) 이용, 연구 활동 참여, 학생증 재발행 등이 제한될 수 있으니 자세한 사항은 일반대학원 행정실로 문의하시기 바랍니다.

### **2. 수료연구등록금**

가. 대상자 : 수료(예정)자

나. 수료연구등록 : 수료연구생 제도 실시 대학원만 해당

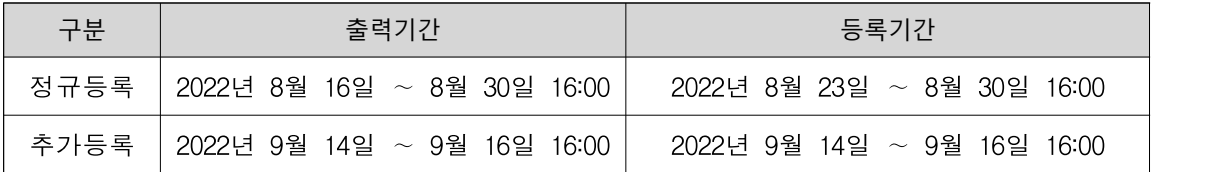

### **3. 학위청구등록금**

가. 대상자 : 수료(예정)자 학위청구논문 신청자 (재학생에게는 고지 안 됨) 나. 신청 기간 : 대학원 수료연구생 등록

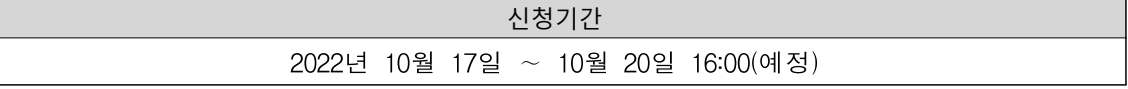

다. 신청방법

포털로그인→학적/졸업→학위논문심사신청

라. 학위청구등록(예정)

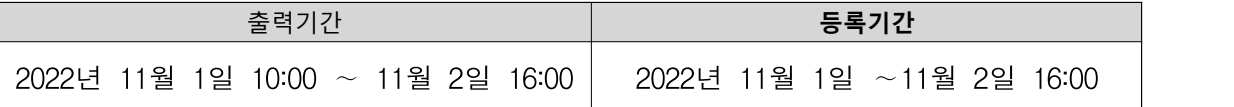

## **4. 2014학년도 이전에 수료하고 학위청구등록금을 선납한 경우**

- 학위청구논문 미신청 : 계열별 수업료의 2% 납부 + 기타납입금(의료공제비) 납부
- 학위청구논문 신청 : 수업료 0원 + 기타납입금(의료공제비) 납부
	- ※ 0원 고지자는 "0원" 혹은 기타납부금액을 하나은행 가상계좌로 입금하거나, 직접 하나은행 방문하여 등록"

**5. 기타사항** 자세한 사항은 일반대학원 학위청구심사신청 관련 공지 및 내용 참고

# 기타사항 <sub>자세한 사항은 일반대학원 학위청구심사신청 관련 공지 및 내용 취<br>5 2010년 <mark>남 부 방 법 및 확인 [공 통 ]</mark><br>2010년 <mark>남 부 방 법 및 확인 [공 통 ]</mark></sub>

### **1. 현금 납부**

- 가. 계좌이체
	- 1) 전국 모든 은행 창구, ATM, 인터넷뱅킹, 폰뱅킹 등을 이용하여 고지서에 기재된 본인 고유 하나은행 가상계좌번호로 등록금 총계(기타납입금 포함)를 정확하게 전액 일괄 송금
		- 분할송금은 불가하며 필히 사전에 본인 이체 한도를 확인 (ATM 1회 이체한도, 인터넷 뱅킹 이체 한도 등)
		- 하나은행 외 타 은행을 통하여 입금 시 타행 송금 수수료가 부과될 수 있음
	- 2) 송금인은 학생 본인과 상이하여도 무관하며, 수취인(가상계좌의 예금주)이 "고 려대(학생이름)"임을 반드시 확인
	- 3) 전액 장학금을 수혜받아 납부할 등록금이 "0원"인 경우에도 반드시 아래 방법 중 하나를 선택하여 등록
		- "0원" 혹은 기타납부금액을 가상계좌로 입금
		- 등록금 고지서를 가지고 하나은행 방문하여 등록
- ※ 가상계좌: 본교가 각 학생에게 부여한 고유계좌로, 가상계좌로 송금된 입금액이 본교 등록정보와 일치할 경우 해당 학생이 자동 등록처리됨

## 하나은행 납부방법 [TIP]

- ◎ 하나은행인터넷뱅킹
	- 하나은행홈페이지→개인인터넷뱅킹 인증서 로그인→공과금→대학등록금→학교선택 →학번입력
- ◎ 하나은행ATM, 원큐페이 접속→ 공과금→대학등록금→학교선택→학번입력

※ 입금오류 사례: 필수납입금누락, 금액분할송금, 송금액 오기, 계좌번호 오기 등

나. 납부확인

1) 등록상태 : 납부 10분 후에 확인

포털로그인 → 등록/장학 → 등록내역에서 등록상태 확인

※ 등록 내역은 고지금액이며, 실제납입 내역은 아래의 방법에 따라 출력

2) 등록영수증: 납부 10분 후에 확인

포털로그인 → 정보생활 → 인터넷 제증명시스템 → (신)증명서신청 → 등록금납부확인서 출력 (교육비납입증명서는 연말정산 소득공제용 증명서)

### 다. 학부생 보호자 납부확인 문자 서비스

 1) 등록상태 : 납부 10분 후에 확인 문자가 학적사항에 명시된 본인의 휴대폰 및 보 호자의 휴대폰으로 전송

# ※ 보호자에게 등록문자 전송을 원하지 않을 경우, 보호자 연락처 사항을 공란으로 남 김

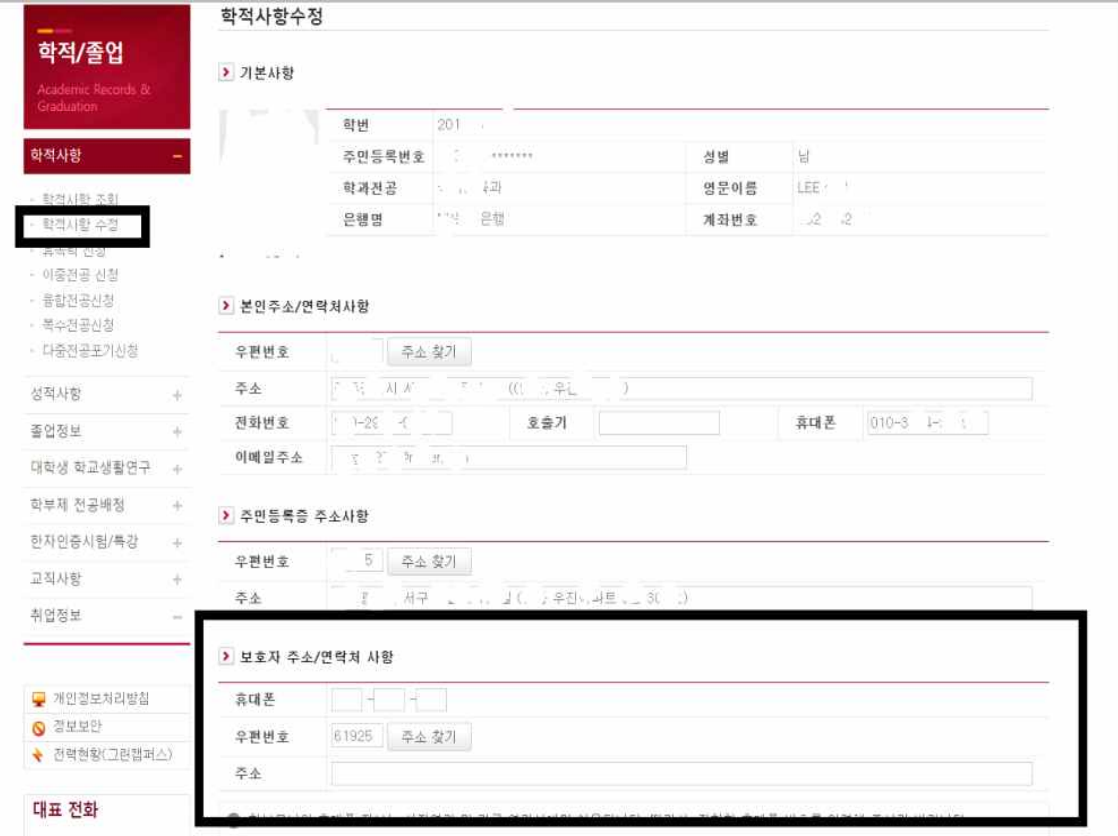

라. 등록관련 문의

1)등록기간내에 가상계좌입금 및 고지서출력이 가능하므로 해당 기일을 반드시 준수

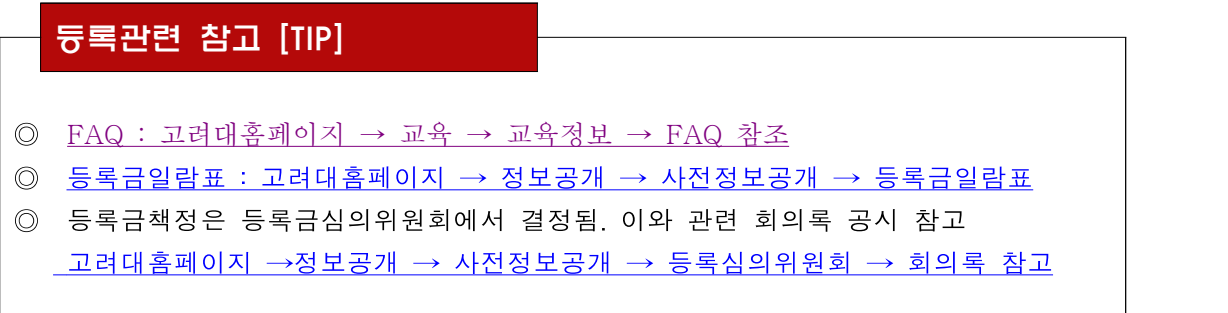

### **2. 신용카드 납부 (2022학년도 2학기부터 시행)**

- 가. 카드수납 대상 : 학부 및 대학원 정규 등록 재학생 (신입생, 재입학생, 편입생, 분할납부생, 초과학기생, 수료연구생은 제외)
- 나. 카드수납 범위 : 정규학기 재학생 등록금 (계절학기, 군복무 중 학점인정제, 단과대 단기수강료, 기숙사비등 제외)

다. 납부가능 카드 : 삼성카드, 하나카드

### 라. 납부방법

- 1) 삼성카드 납부 : 삼성카드 홈페이지
- 2) 하나카드 납부 : KEB 하나은행 전국지점, 하나은행 홈페이지

# 삼성카드 납부방법 [TIP]

◎ 삼성카드 홈페이지(웹/앱)→전체메뉴→정기결제→대학등록금→신청하기 클릭→인증(앱 카드인증 OR 카드 인증)→정보입력(지역/대학/학번)→납부내용 상세 확인 및 선택→최종 신청 정보 확인 후 납부→납부 후 납부내역 조회

# 하나카드 납부방법 [TIP]

◎ 하나은행 홈페이지(웹)→개인인터넷뱅킹 인증서 로그인→공과금→대학등록금→원화 메뉴로 들어가기→정보입력(학번 등)→납부대상금액확인→등록금및잡부금 상세정보 확인→출금정보 (구분값 하나카드선택) 및 OTP입력→납부완료내역확인

마. 납부확인<br>- 1) 등록상태 : - 삼성카드 납부 후 1일 뒤 13시 이후부터 확인 (주말, 공휴일에 납부한 경우 납부일 이후 평일 13시 이후부터 확인 가능) - 하나카드 납부 후 10분 후에 확인

포털로그인 → 등록/장학 → 등록내역에서 등록상태 확인

※ 등록 내역은 고지금액이며, 실제납입 내역은 아래의 방법에 따라 출력

 2) 등록영수증 : - 삼성카드 납부 후 1일 뒤 13시 이후부터 확인 (주말, 공휴일에 납부한 경우 납부일 이후 평일 13시 이후부터 확인 가능) - 하나카드 납부 후 10분 후에 확인

포털로그인 → 정보생활 → 인터넷 제증명시스템 → (신)증명서신청 → 등록금납부확인서 출력 (교육비납입증명서는 연말정산 소득공제용 증명서)

- 3) 납부확인 문자 서비스 : 기본적으로 카드사 납부 확인 문자로 확인함.
	- 단, 하나카드는 하나 계좌이체와 동일하게 납부 10분 후에 확인 문자가 학적사항 에 명시된 본인의 휴대폰 및 보호자의 휴대폰으로 전송
- 마. 유의사항
	- 1) 삼성카드 카드취소, 할부기간 변경은 당일 16시까지 가능하며, 이 외에 불가함.<br>2) 하나카드 카드취소 및 결제 후 할부 기간 변경 불가함.<br>3) 개인 신용카드 보유 회원(학생 본인, 부모, 그 외 제 3자 카드) 납부 가능
	-
	-

# <sup>6</sup> 등 록 금 영 수 증 발 급

### **1. 등록금 납부내역 확인서**

- 가. 등록금(입학금+수업료) : 등록금납부확인서 및 교육비납입증명서
- 나. 기타납입금 : 등록금납부확인서
- 다. 계절학기 : 교육비납입증명서
- 라. 장학금 : 장학금수혜내역조회 및 장학금수혜증명서

### **2. 학생용 발급방법 (인터넷제증명시스템 신청 / 증명-원스탑)**

- ◎ 인터넷제증명시스템 신청
- 가. 등록확인서 (해당학기에 등록인 경우만 조회가능, 학기중휴학자 등 조회불가능)
	- KUPID>정보생활>인터넷 제증명>(신)증명서신청>등록금납부확인서
	- 인터넷증명발급사이트[\(https://kucert.korea.ac.kr](https://kucert.korea.ac.kr/)) 발급
- 나. 교육비납입증명서
	- KUPID>정보생활>인터넷 제증명>(신)증명서신청>교육비납입증명서
- ◎ One-stop서비스센터(증명) 신청
- 가. 무인자동발급기(KIOSK) 발급 등
- 나. FAX민원 발급 : 전화 문의 등

### **3. 학생용 등록금 영수증 발급**

- 가. <http://portal.korea.ac.kr>>로그인
- 나. 정보생활>인터넷 제증명>(신)증명서 신청 클릭
- 다. 인쇄가능확인 후 증명서 신청 버튼 클릭
- 안내사항을 충분히 확인한 후에 인쇄가능확인 및 증명서 신청을 진행
- 공유프린터 사용 불가
- 라. 해당증명서 신청
	- 교육비납입증명서 신청
	- 등록금납부확인서 신청
- 마. 해당연도 선택
- 바. 결제하기 클릭
- 사. 출력 클릭

# 7 <mark>기 타 납 입 금</mark><br>7 기 타 납 입 금

## **1. 보건비**

 학생들의 질병예방 및 건강증진을 위해 전담의사 진료 및 투약, 치료 건강검진 등을 제공

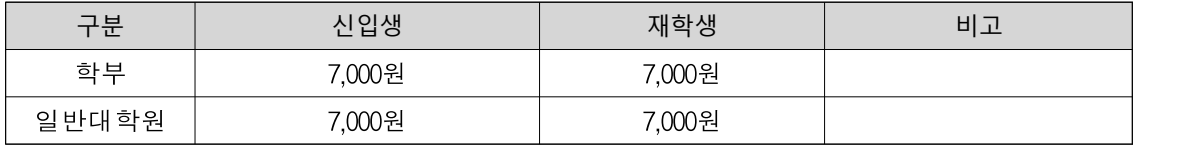

## **2. 의료공제비**

학기 중에 발생한 진료비 중 건강보험이 적용된 본임부담금에 대하여 환급처리

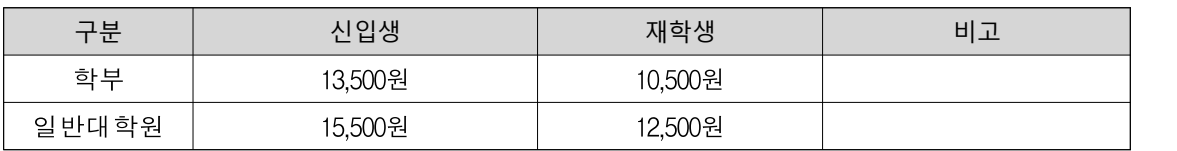

### **3. 교우회비**

 교우회 입회비는 매년 졸업생들이 납부하는 교우회비와 함께 장학금 지급, 교우회보 제작 및 발송, 모교 후원사업

# **4. 학생회비/교지대**

학생회 운영 및 교지 제작

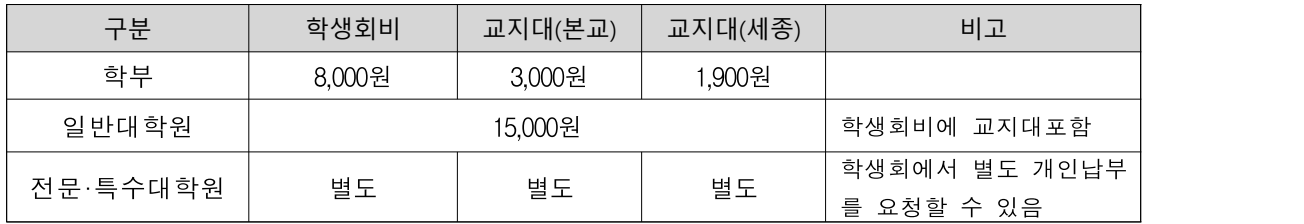

## **5. 기타납입금 문의사항** (\*부서명칭 등 변경될 수 있음)

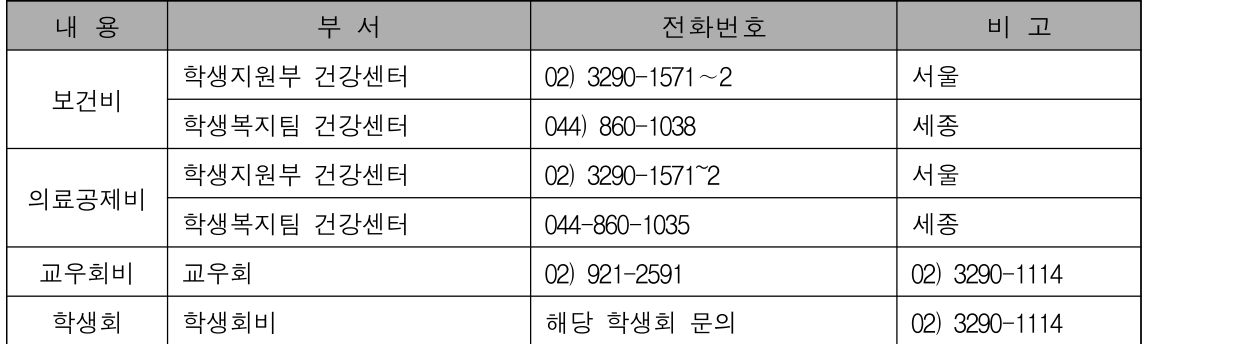